# Quicken for Mac Conversion Instructions

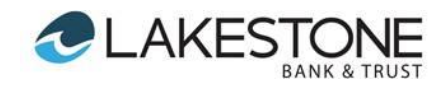

*Quicken for Mac 2015-2016 - Express Web Connect*

## **Introduction**

As *CSB Bank* completes its system conversion to *Lakestone Bank & Trust,* you will need to modify your Quicken settings to ensure the smooth transition of your data. Please reference the dates next to each task as this information is time sensitive. To complete these instructions, you will need your *[User ID and Password]* for the *CSB Bank* and *Lakestone Bank & Trust* websites*.*

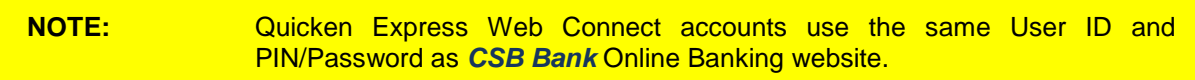

It is important that you perform the following instructions exactly as described and in the order presented. If you do not, your service may stop functioning properly. This conversion should take 15–30 minutes.

## **Documentation and Procedures**

**IMPORTANT: Tasks 1 through 3 must be completed no later than 4:00 p.m. – Eastern on Friday, December 2nd, 2016.**

### **Task 1:** Conversion Preparation

- 1. Backup your data file. For instructions to back up your data file, choose **Help** menu > **Search**. Search for *Backing Up*, select **Backing up data files**, and follow the instructions.
- 2. Download the latest Quicken Update. For instructions to download an update, choose **Help** menu > **Search**. Search for *Updates*, select "Check for Updates," and follow the instructions.

### **Task 2:** Connect to *CSB Bank* for a final download *no later than* **4:00 p.m. – Eastern on Friday, December 2nd, 2016.**

- 1. Select your account under the **Accounts** list on the left side.
- 2. Choose **Accounts** menu > **Update Selected Online Account**.
- 3. Repeat this step for each account (such as checking, savings, credit cards, and brokerage) you use for online banking or investing.

**Task 3:** Deactivate Your Account(s) at *CSB Bank no later than* **4:00 p.m. – Eastern on Friday, December 2nd, 2016.**

- 1. Select your account under the **Accounts** list on the left side.
- 2. Choose **Accounts** menu > **Settings**.
- 3. Select **Troubleshooting** > **Deactivate Downloads.**
- *4.* Repeat steps for each account at *CSB Bank.*

**IMPORTANT: Task 4 must be completed after 8:30 a.m. – Eastern on Monday, December 5th, 2016.**

**Task 4:** Reactivate Your Account(s) at *Glacier Family of Banks* **after 8:30 a.m. – Eastern on Monday, December 5th, 2016.**

- 1. Select your account under the **Accounts** list on the left side.
- 2. Choose **Accounts** menu > **Settings**.
- 3. Select **Set up transaction download.**
- 4. Enter *Glacier Family of Banks* in the **Search** field, select the name in the **Results** list and click **Continue**.
- 5. Enter your **User Id** and **Password** and click **Continue**.
- 6. If the bank requires extra information, enter it to continue.

**NOTE:** Select "Express Web Connect" or "Quicken Connect" for the "Connection Type" if prompted.

7. In the "**Accounts Found**" screen, ensure you associate each new account to the appropriate account already listed in Quicken. Under the **Action** column, select "**Link"** to pick your existing account.

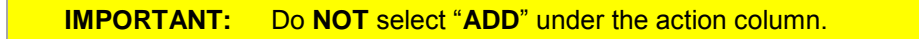

8. Select **Finish**.

*Thank you for making these important changes!*